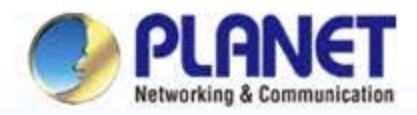

#### **Pioneer of IP Innovation**

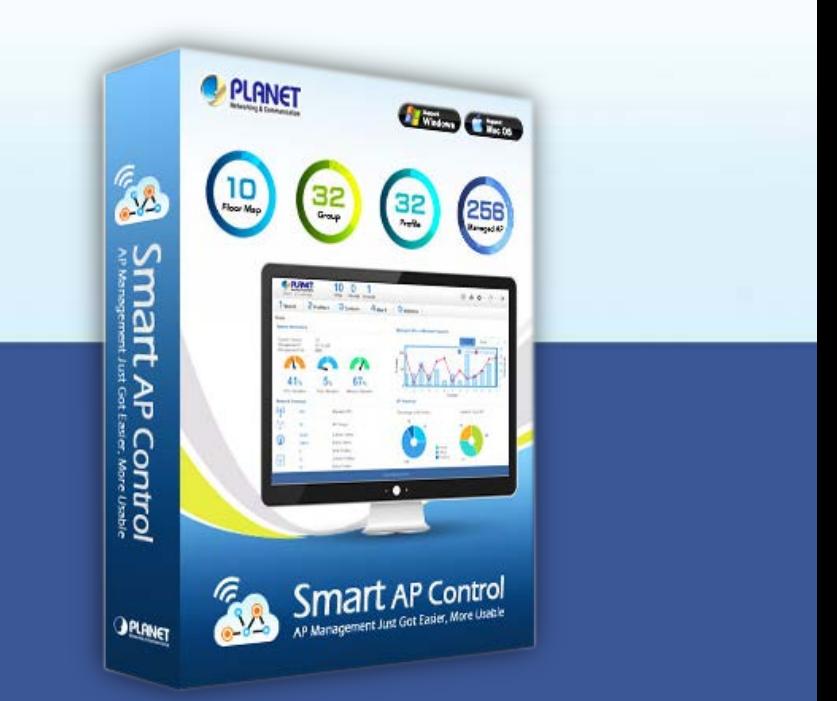

# *Smart AP Control (SAPC)* **Software Installation Guide**

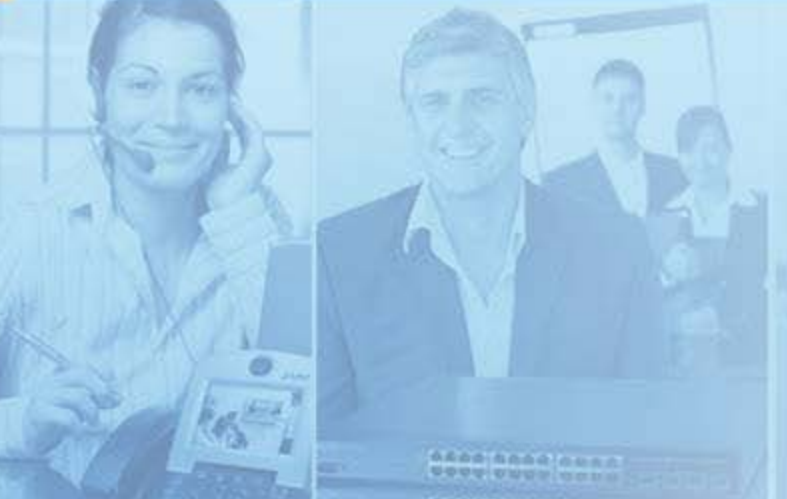

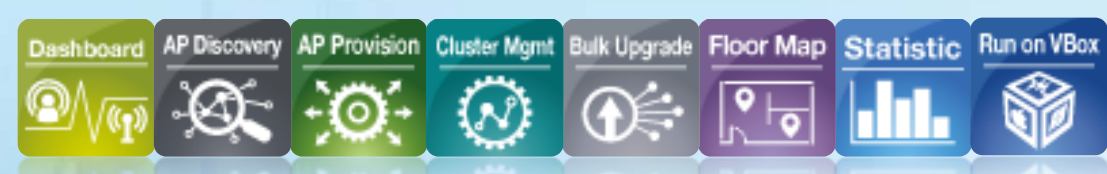

www.planet.com.tw

Copyright © PLANET Technology Corporation. All rights reserved.

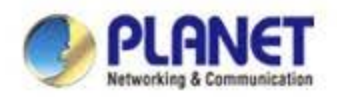

### **Environment Settings - VM**

**Download and install Oracle VM VirtualBox from Internet**

 **[Download Link](http://www.oracle.com/technetwork/server-storage/virtualbox/downloads/index.html) (http://www.oracle.com/technetwork/serverstorage/virtualbox/downloads/index.html)**

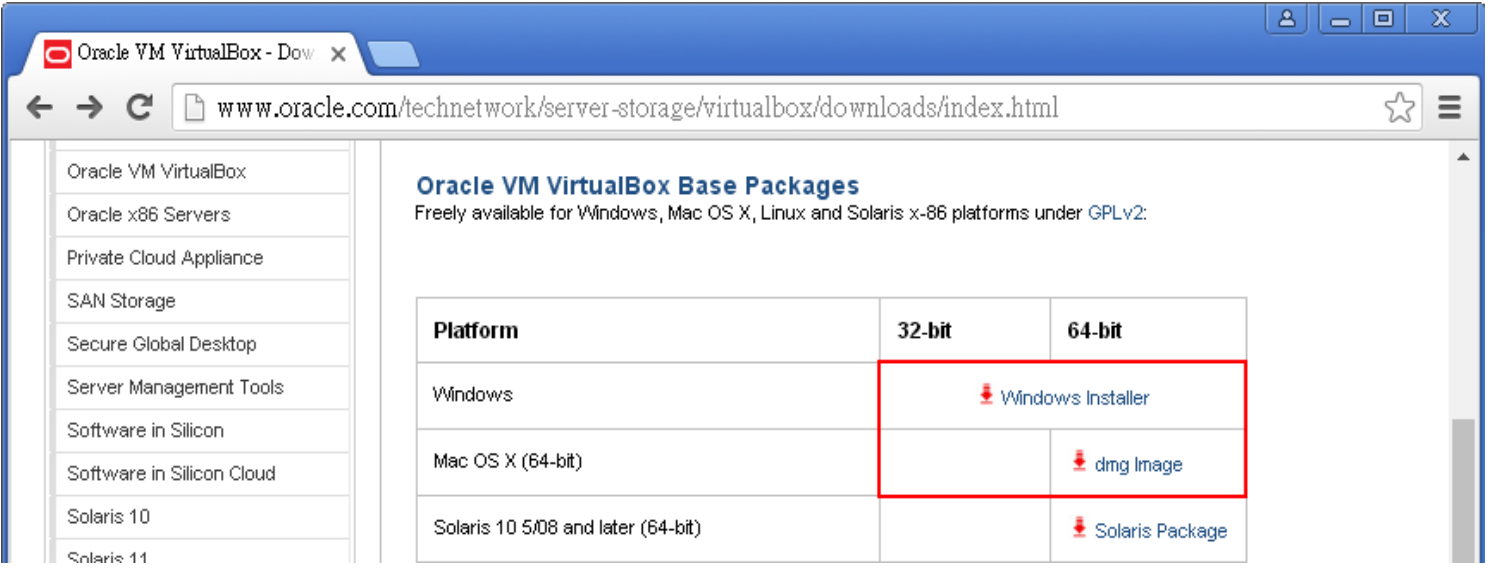

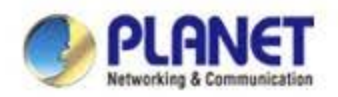

### **Environment Settings - SAPC**

**Download Planet Smart AP Control application (SAPC\_v1.0b170414.ova)**

#### **[Download Link](http://www.planet.com.tw/en/support/download.php?type1=4&model=48976&type=8184)**

**(http://www.planet.com.tw/en/support/download.php?type1=4&model =48976&type=8184#list)**

#### **Download Center**

In download area, you can find drivers, firmware updates, other software and documentation for your PLANET products.

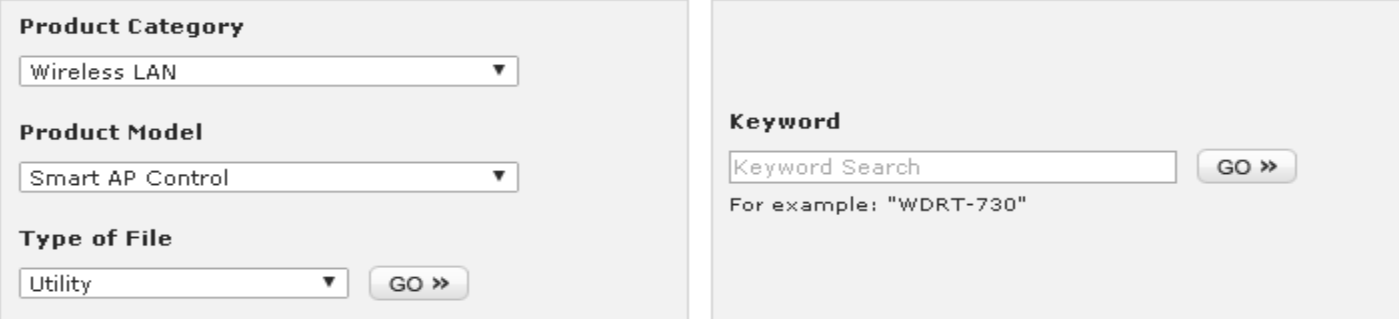

#### **Utility**

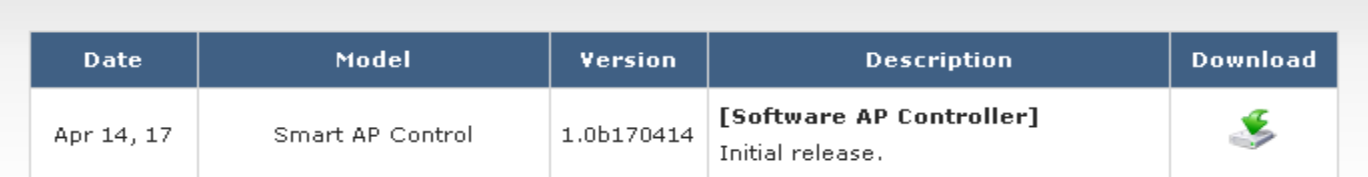

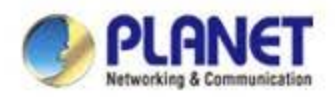

#### **Import Smart AP Control**

- **Double click SAPC\_v1.0b170414.ova (or import it through the VM VirtualBox Manager)**
- **Uncheck the following items if existed**

**DVD**

- **USB Controller**
- **Sound Card**
- **Select**

**Reinitialize the MAC …**

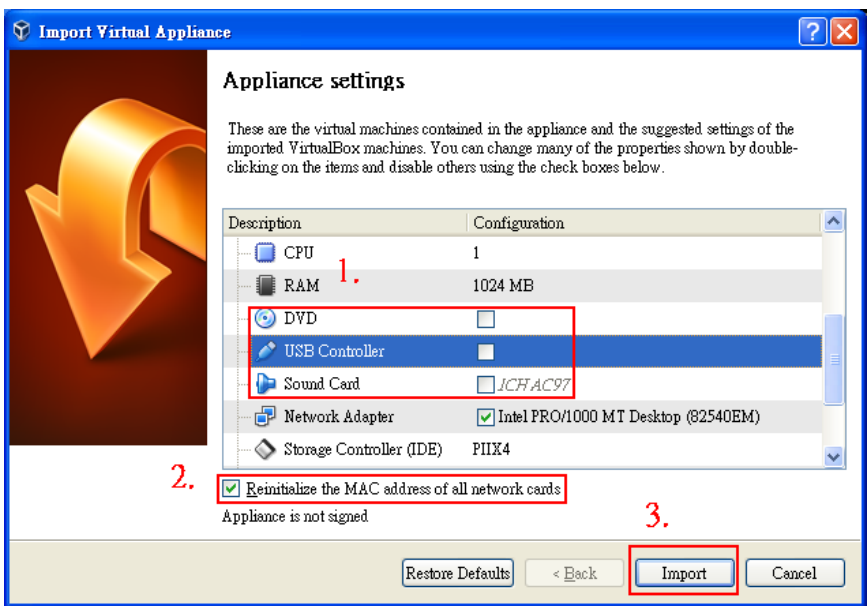

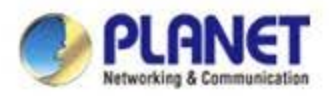

#### **Setup application auto start-up**

#### **Create shortcut on Desktop**

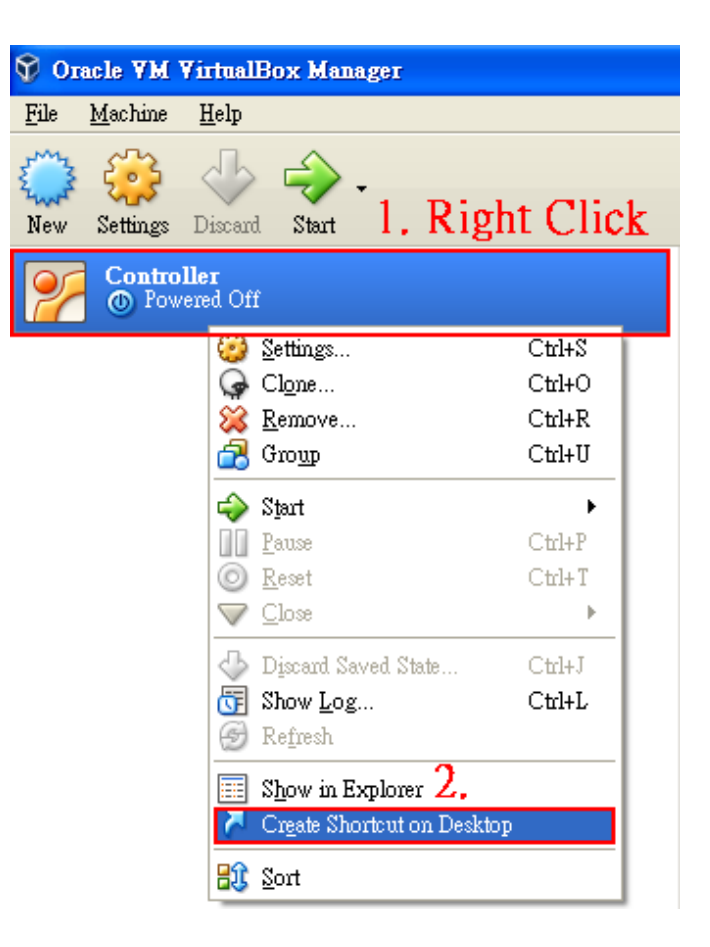

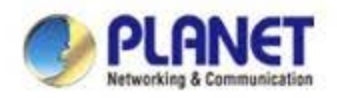

#### **Create shortcut**

- **Copy the shortcut to Start-up Folder** 
	- **Copy the shortcut on Desktop**
	- $\checkmark$  Start  $\hatmark$  Run
	- **Input "shell:startup" , then press OK**
	- **Paste the copied shortcut here**

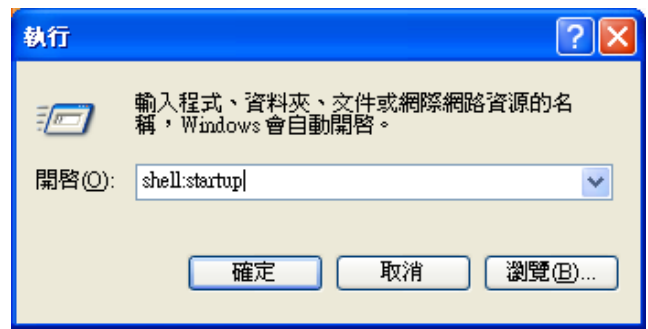

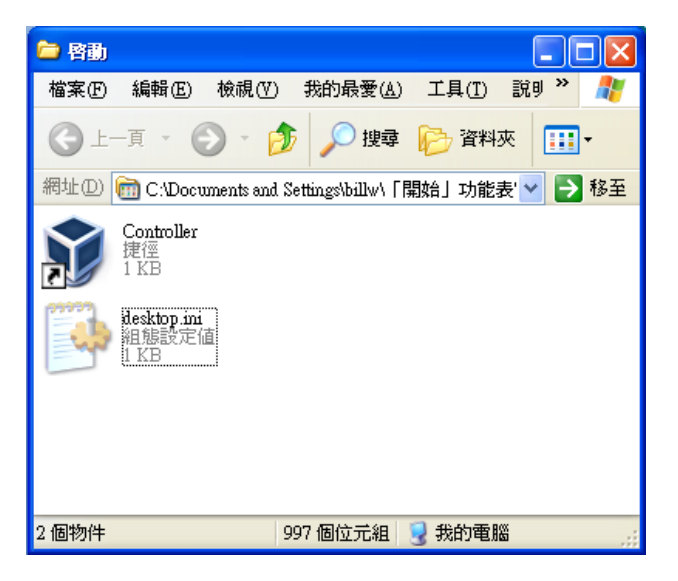

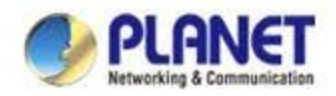

## **Setup VM Network Adapter**

 **Please ensure your network adapter 1 connected to a DHCP enabled network (Managed APs included).**

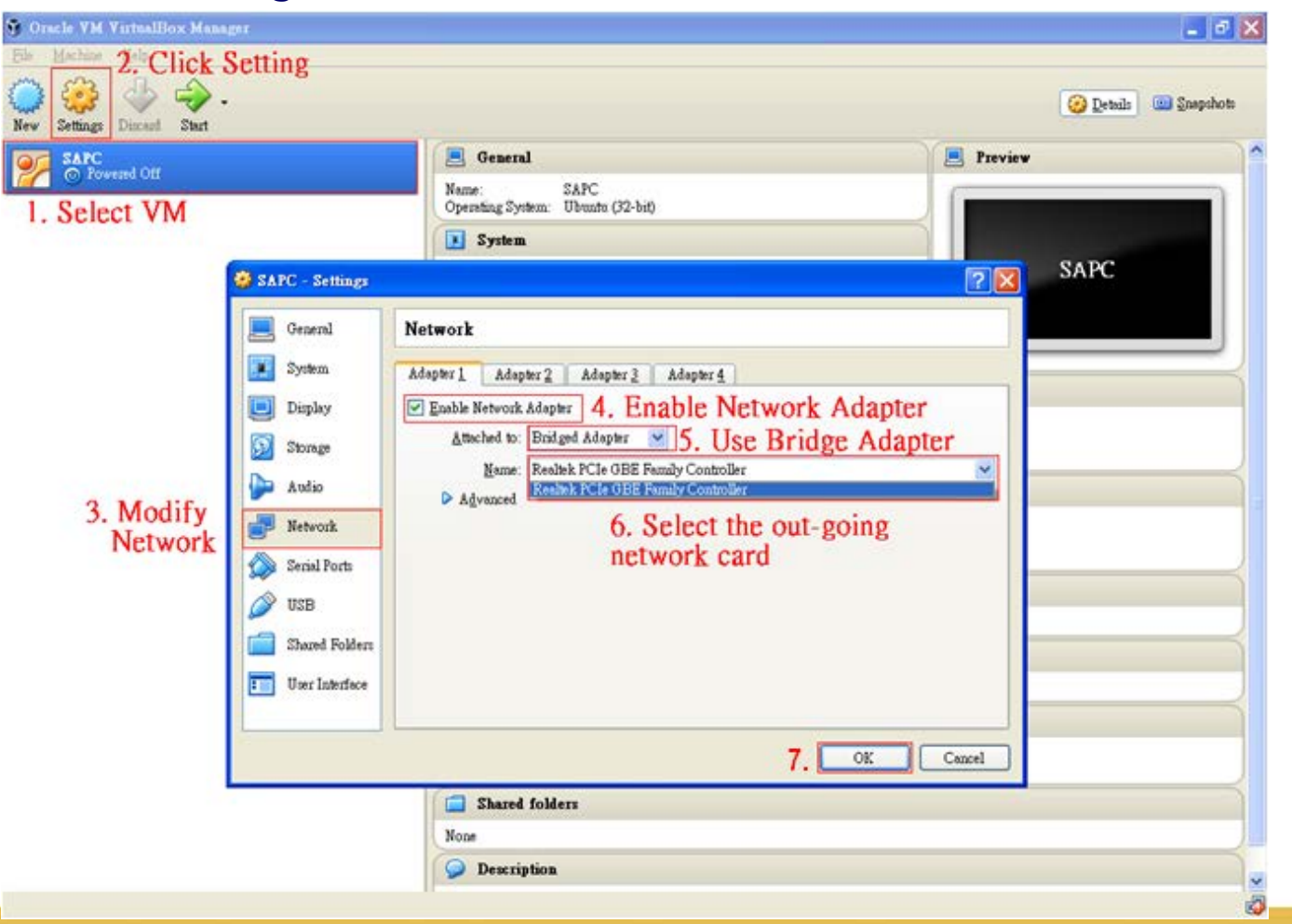

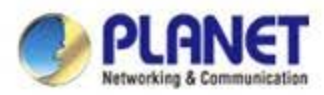

### **Run Smart AP Control application**

#### **Select the VM**

**Press "Start"**

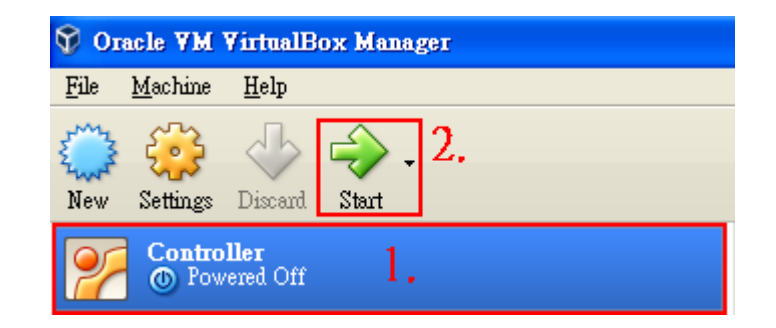

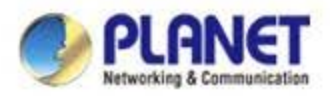

### **Run Smart AP Control application**

◆ When the "Controller login:" appeared, not require enter any account, **please wait until it get the DHCP IP address.** 

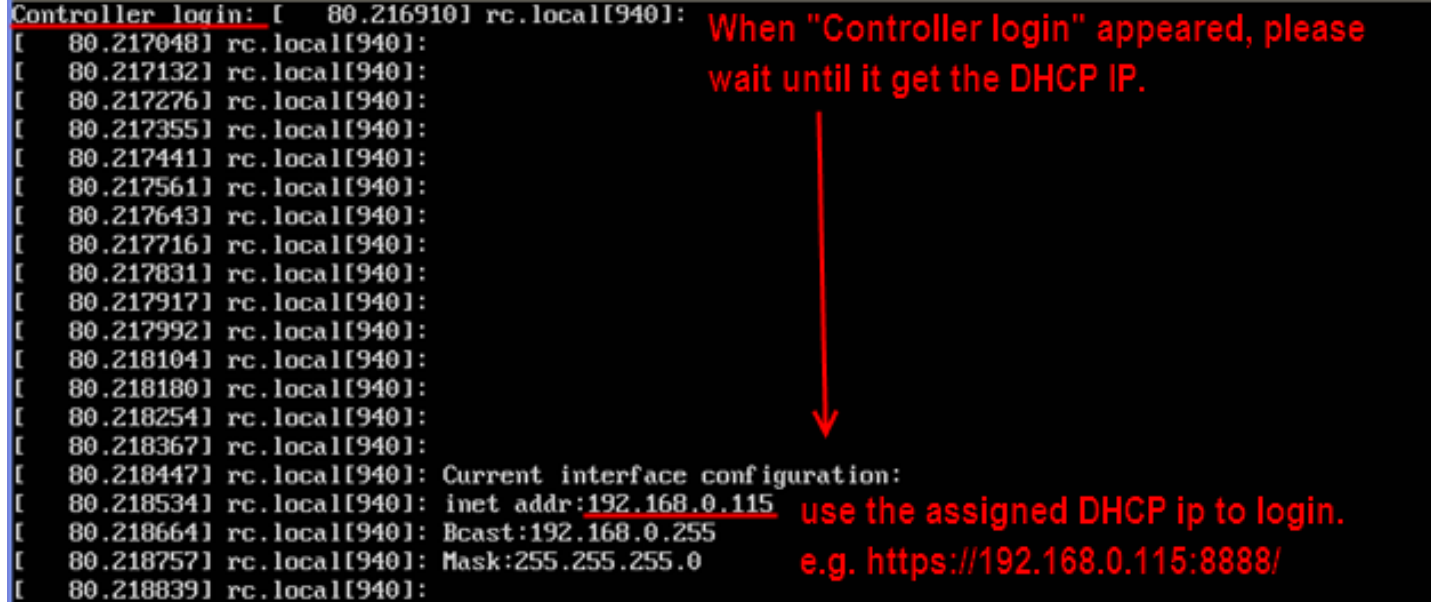

 **If above information disappeared (enter screen saver mode), press "Enter" can show the IP again.**

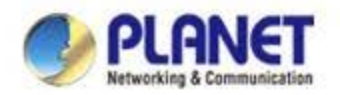

#### **Login Smart AP Control**

- **Open Chrome to login the Smart AP Control.**
- **Please use Chrome to get fully supported.**

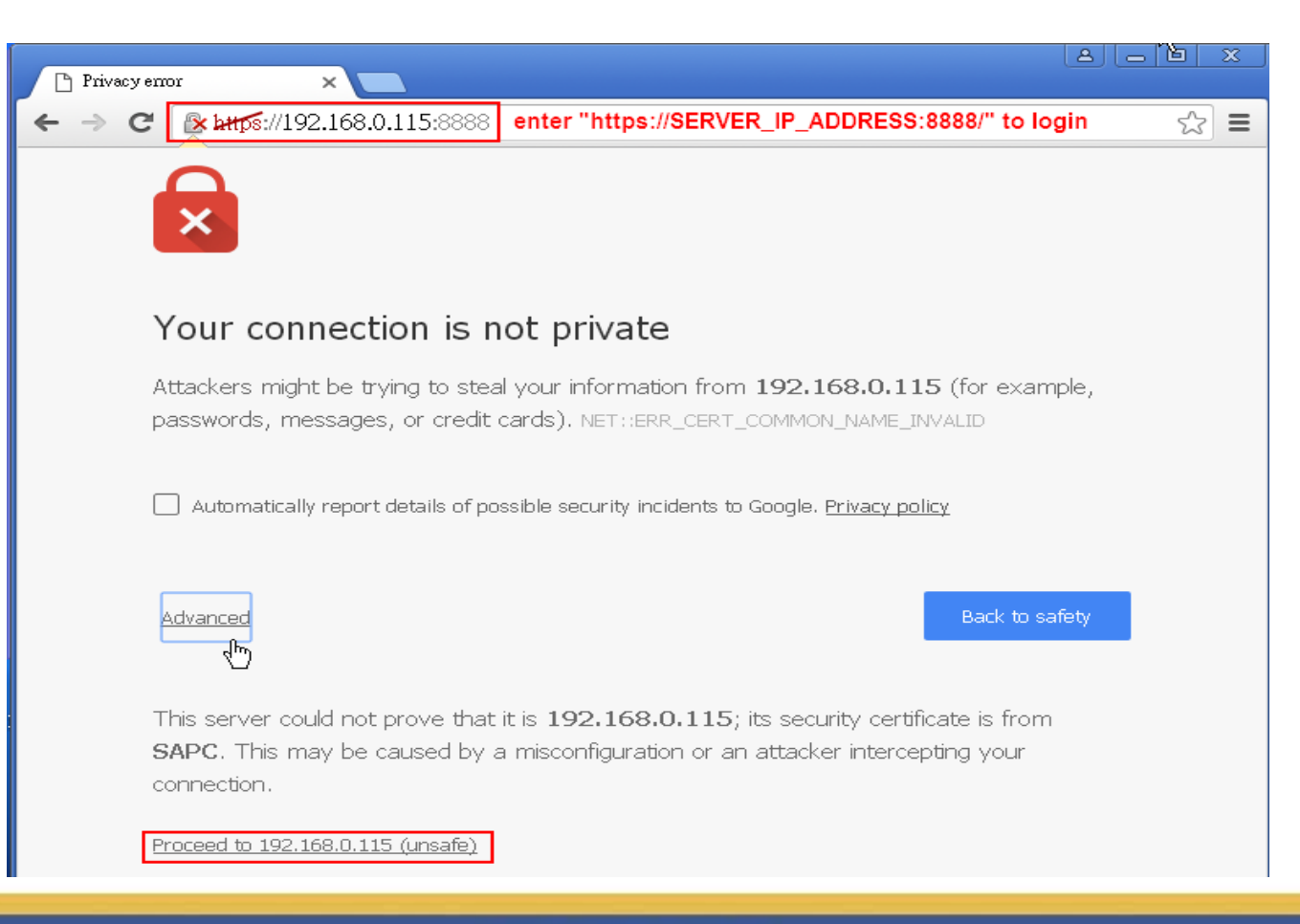

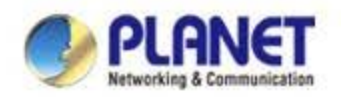

### **Login Smart AP Control**

- **Username: admin**
- **Password: admin**

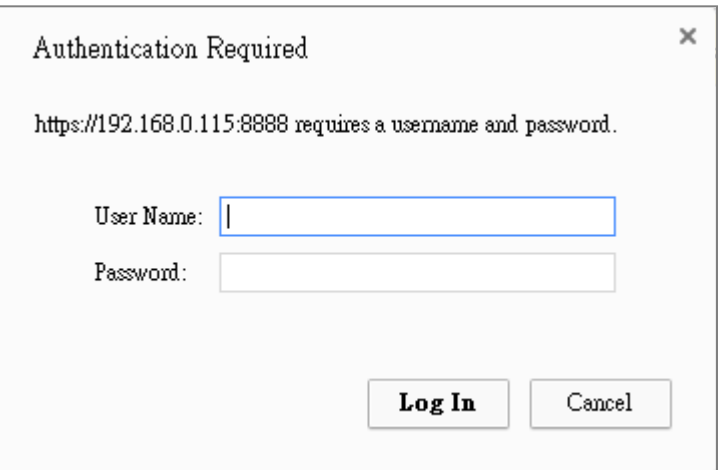

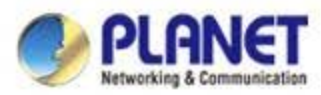

## **Login Smart AP Control – Successful login**

◆ Default Dashboard displayed, please go to "1/Search" to find the managed APs and **continue other settings.**

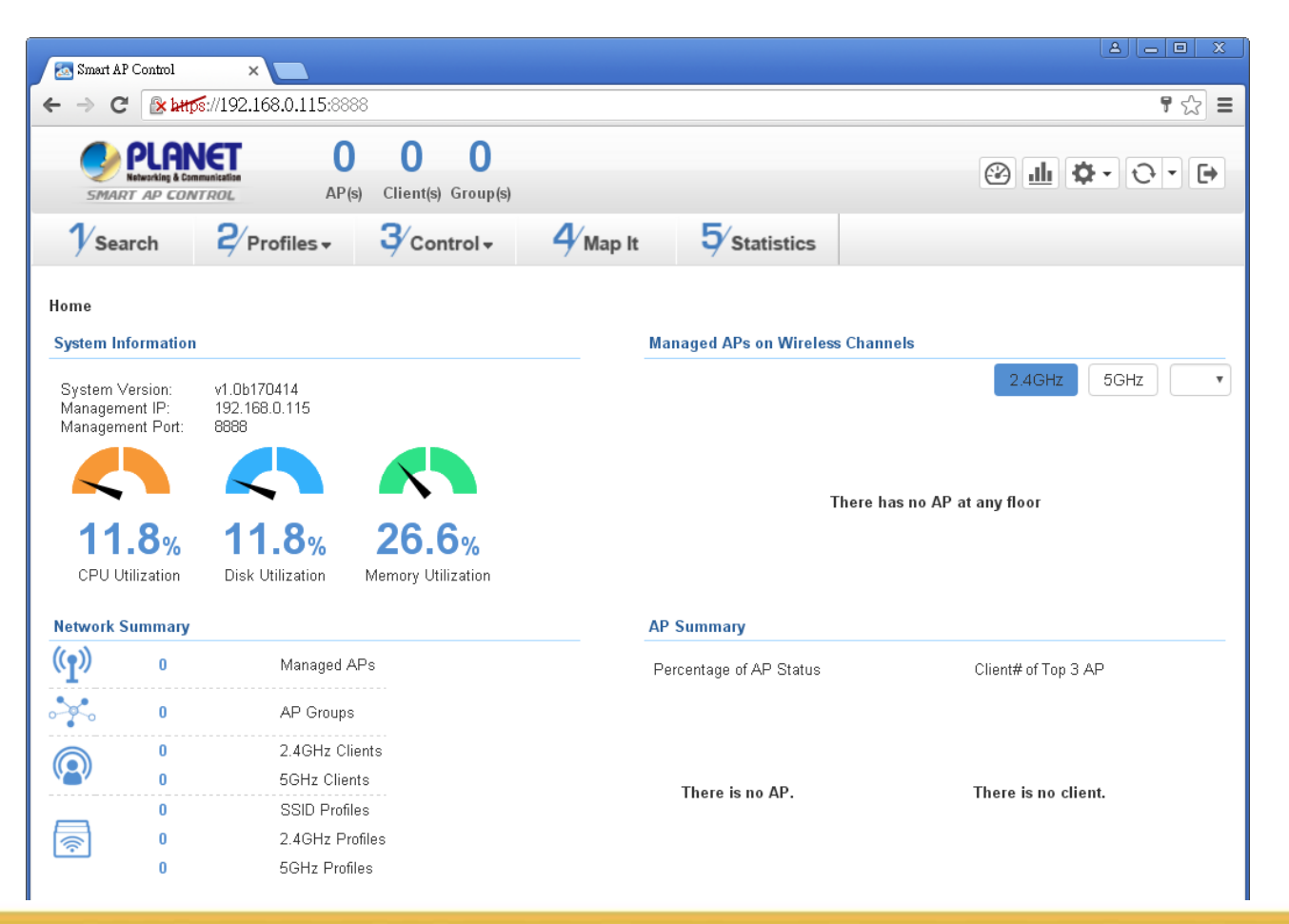

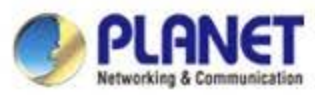

#### **Appendix-1: Check Network Status**

#### **If DHCP failed, the VM shows the follow information.**

Controller login: [ 115.964390] rc.local[849]: Wait for dhcp server. It will wait about 5 minites. 115.9644081 rc.local[849]: If the dhcp is failed, this server will use static IP Address

DHCP failed, set to static ip Current interface configuration: 1. inet addr:192.168.1.100 Bcast: 192.168.1.255 Mask:255.255.255.0

> If get DHCP failed, you must use static IP to login Smart AP Control. But the Network adapter must also configured to static IP (e.g. 192.168.1.x, x can be 1~254 except 100)

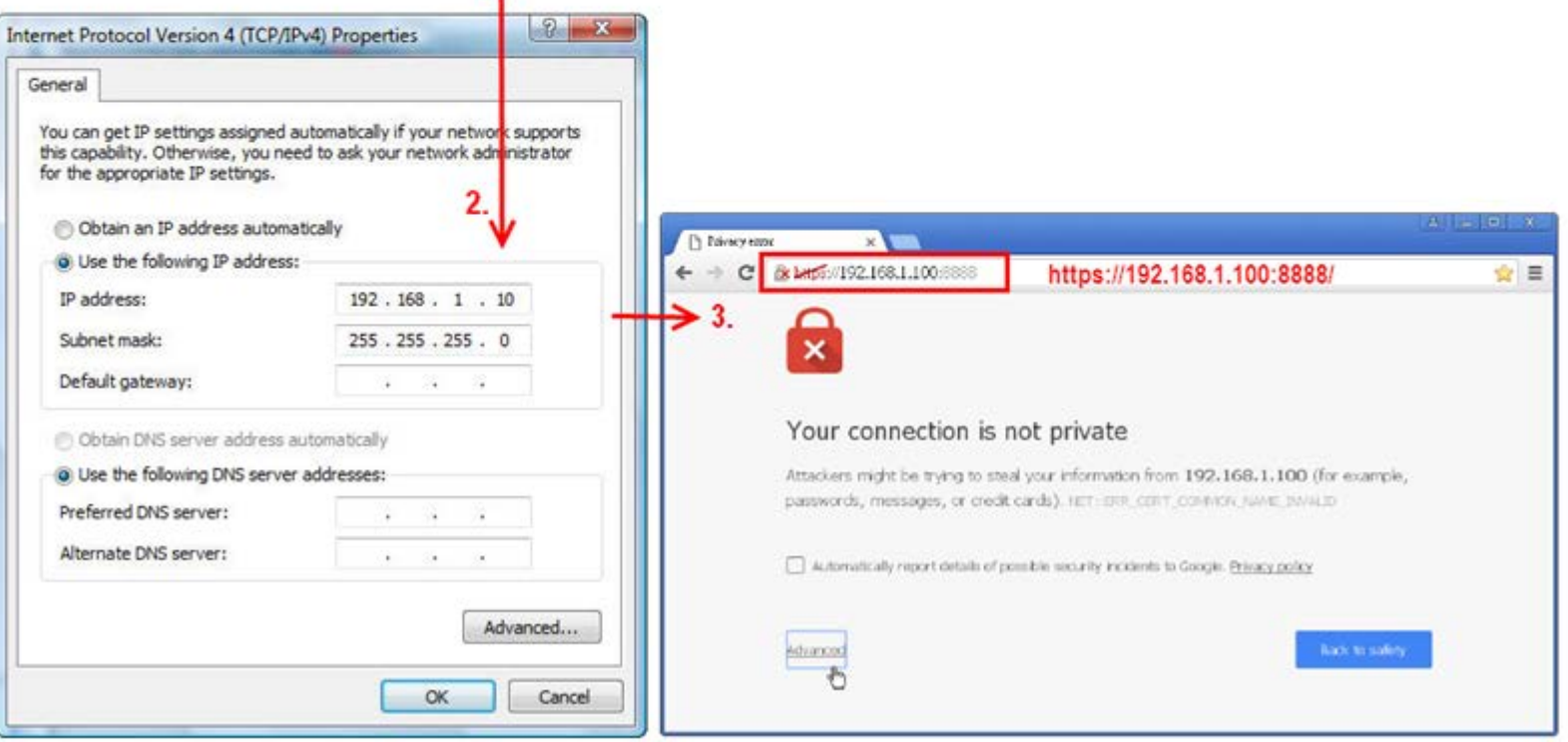

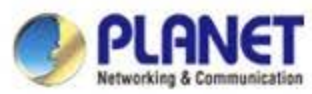

### **Appendix-2: How to shutdown the VM**

 **Do Not select "Power Off" to shutdown the VM, otherwise, it will caused system abnormal at next restart.**

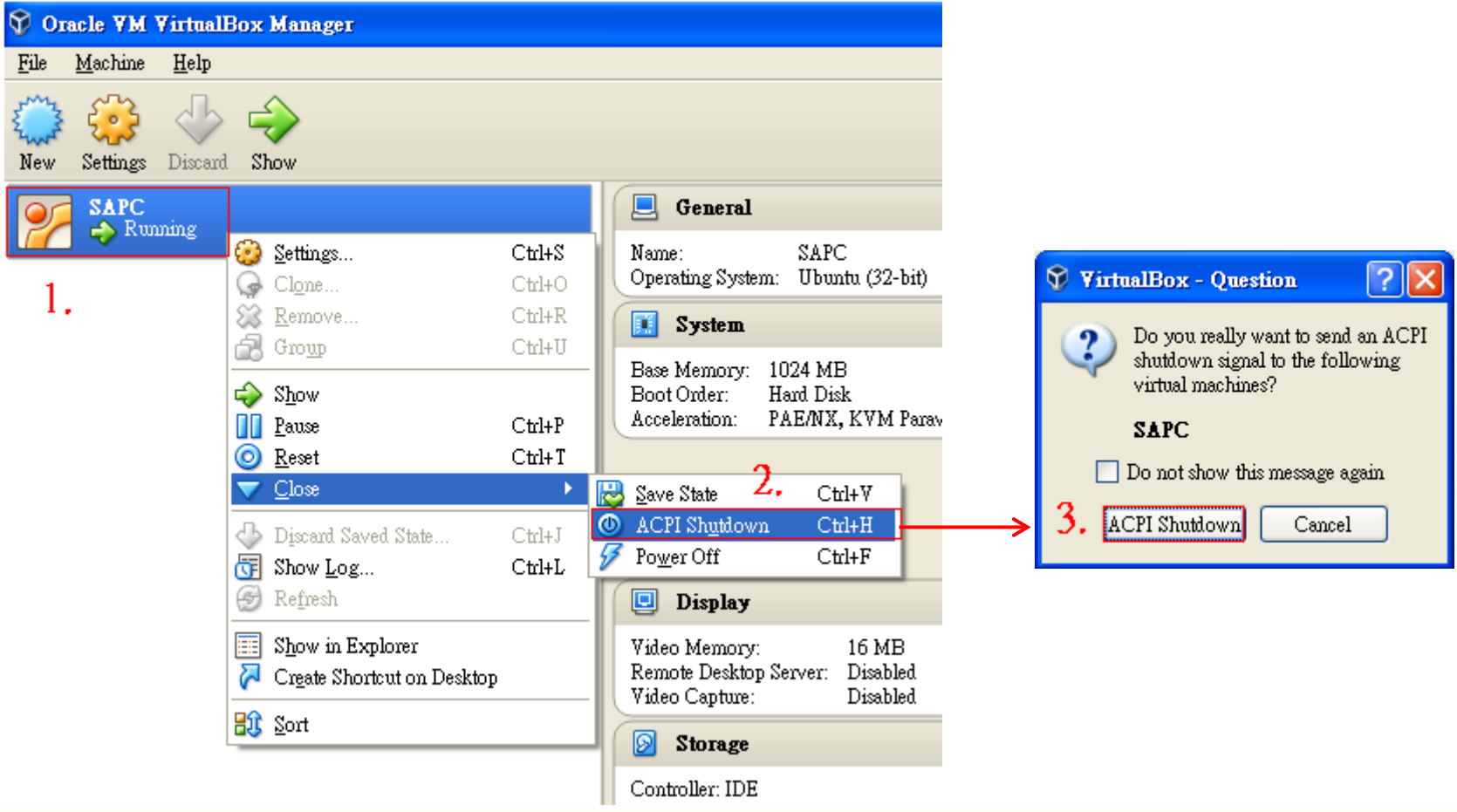

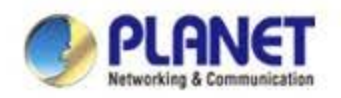

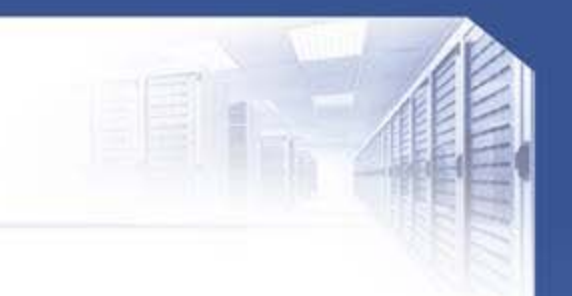

# **ACTIVATING IP POWER**

www.planet.com.tw